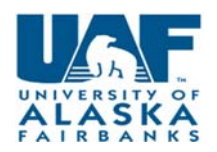

## **Verbal Offer**

Once the screening process has been completed and a candidate selected, you must start the verbal offer. For specific verbal offer examples, please see appendix.

#### **STEP 1:**

Choose your requisition, by clicking on the title.

**O** <ASMP Communications Specialist/Event Coordinator> Requisition Number: 503436

You will then choose View applications

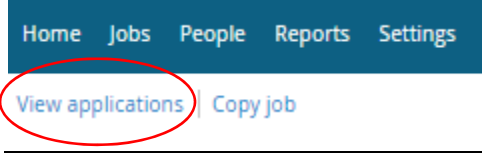

#### **STEP 2:**

Select the applicant(s) to move forward by checking the box. Applicants can be moved in bulk by checking the same colored box. You will be presented with options to Move all applicants in same colored boxes to same status.

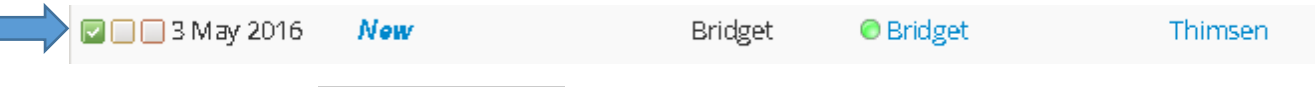

#### **STEP 3:**

Select the status. Your particular status may be different if you have updated myUA (i.e., reference check). Status

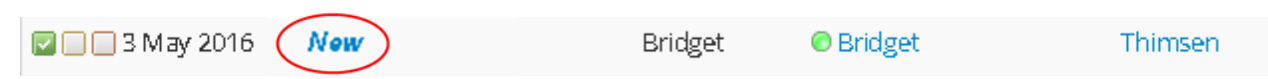

A new window will pop up, select verbal offer and choose next.

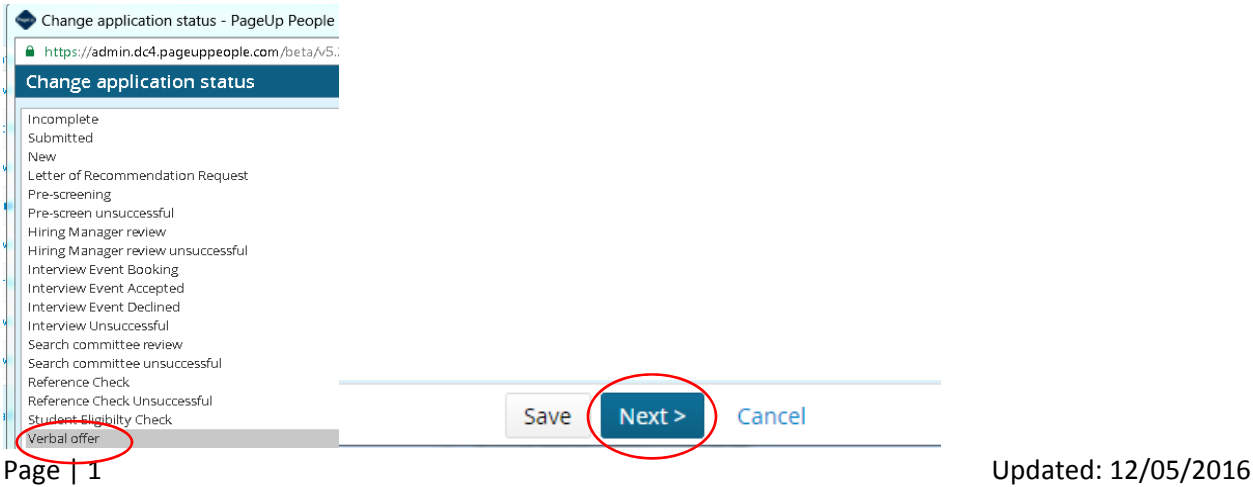

#### **STEP 4:**

Confirm status change. Be sure to confirm the "From" status "To" status is what you want to accomplish.

Then choose the Move now button at bottom of screen.

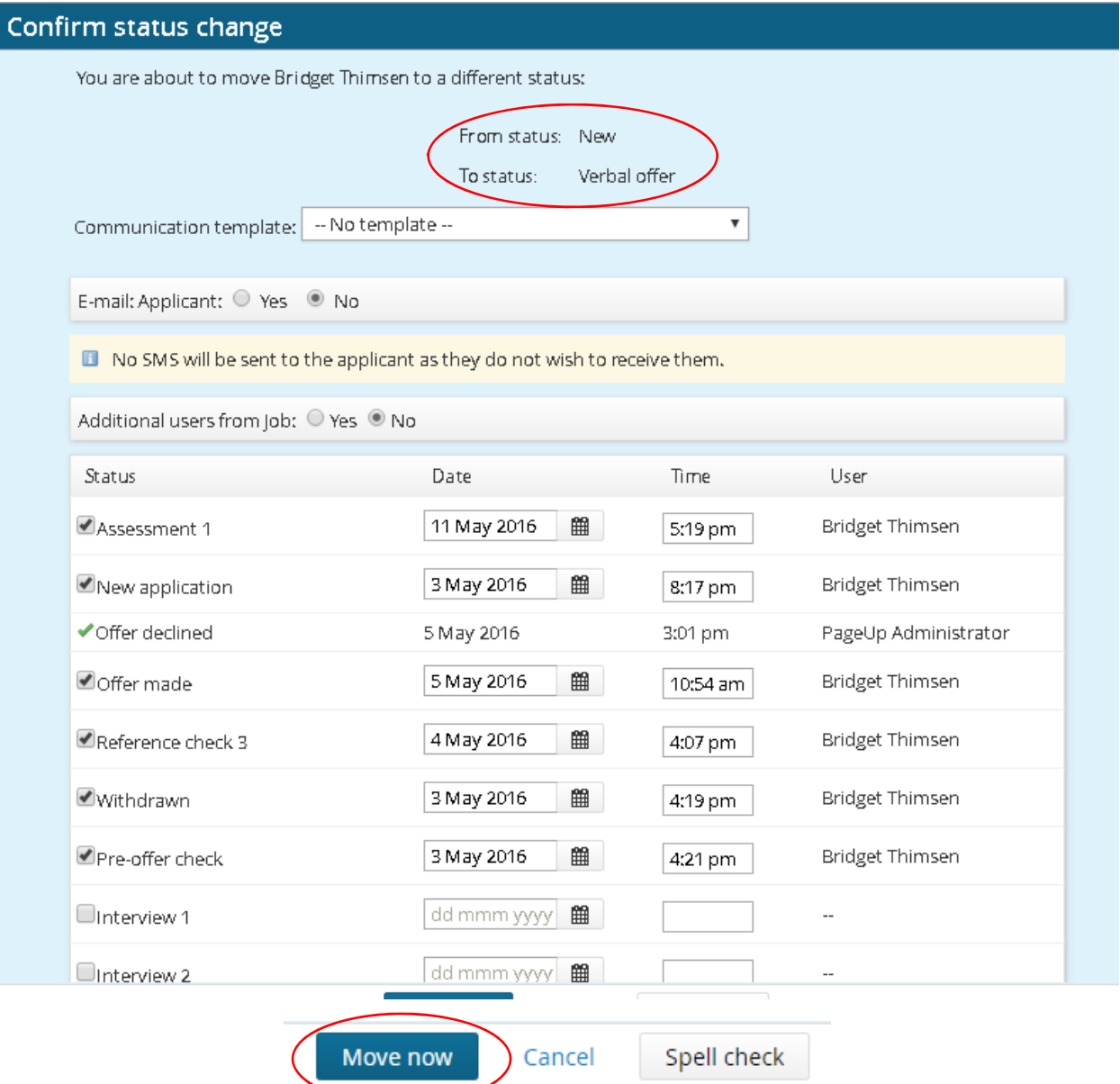

#### **STEP 5:**

The offer card will pop up in a different screen (the old hiring proposal).

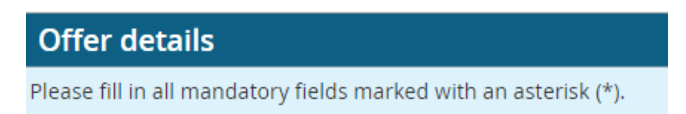

#### The Personal details will populate from the application.

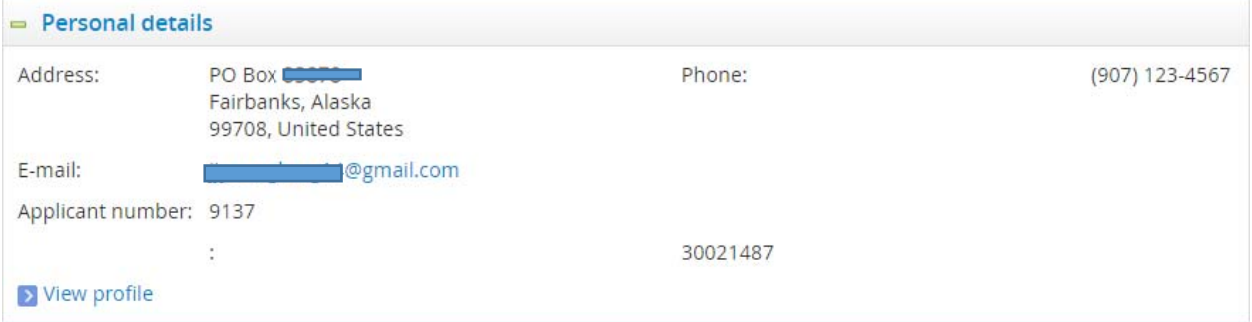

Job and Offer details will populate from the requisition.

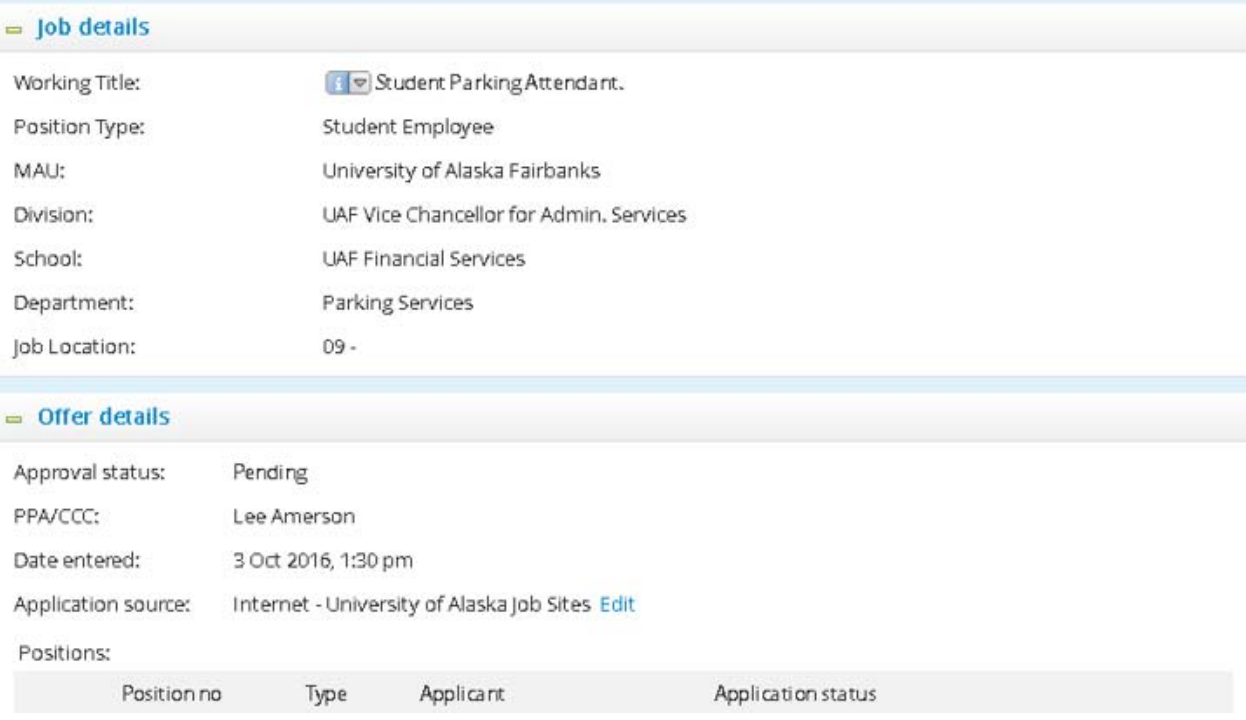

#### Scroll down to see the required (\*) fields you must choose/complete.

#### EMPLOYEE DETAILS:

- A. Employee (UA) ID verify in Banner (GUIALTI) to ensure the correct ID# is associated with the applicant. If there is no match, leave blank.
- B. Suffix Verify in Banner (NBAJOBS) which PCN/suffix combination should be used. **Watch your query date; use 07/01/1996.**
- C. Job Change Reason select the appropriate reason. **NOTE – new hires choose N/A.**

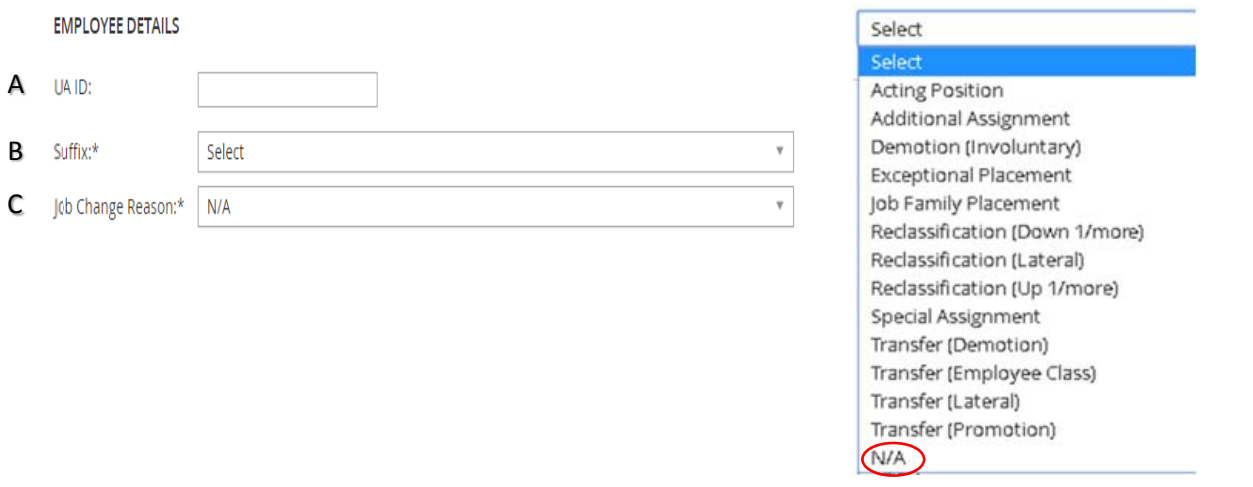

#### POSITION DETAILS:

- A. Appointment type will default from requisition.
- B. Classification will default from requisition.
- C. Job Type Always select Primary. Secondary assignments should never be processed through myUA, this action will override their current position.
- D. Area will default
- E. Grade will default but change as appropriate for pool positions.
- F. Step select step employee will start. See links to salary tables below.
- G. FLSA will default ‐ do not change.
- H. Will position work with minors defaults from requisition and you cannot change.
- I. Hourly Rate update the hourly rate based on the appropriate fiscal year salary schedule.
	- a. Staff Staff salary schedule FY17
	- b. Temporary Temp salary schedule FY17
	- c. Student Effective July, 2011
	- d. Adjunct see CBA
	- e. 6070 see CBA
	- f. UNAC see CBA
	- g. UAFT see CBA
- J. Bi-weekly Salary multiply hourly rate by hours worked biweekly.
- K. Annual Salary multiply bi-weekly salary by number of factors for the year. DO not include dollar sign.
- L. Use the salary justification field for the following:
	- a. Exceptional placement requests.
	- b. Co-teach courses and/or credit variable for Adjuncts
	- c. Firefighter overtime
	- d. Local 6070 additional shift pay.
- M. Hours per Day update with total hours employee will work in a day
	- a. Adjuncts (FT) are unique, see below:
- N. Hours per Pay Period
- O. ACA Hours view the ACA resource guide for instructions on how to calculate.
- P. Contract Length (pay periods per year) \*NOTE\* Do not use months or contract extension periods. Numbers only.
	- a. Faculty always 19.5
	- b. Staff benefited staff must be at least 19.5 pay periods
	- c. Students use actual pay periods
	- d. Temporary use actual pay periods
- Q. CIPC (Faculty Only) will default.

#### POSITION DETAILS

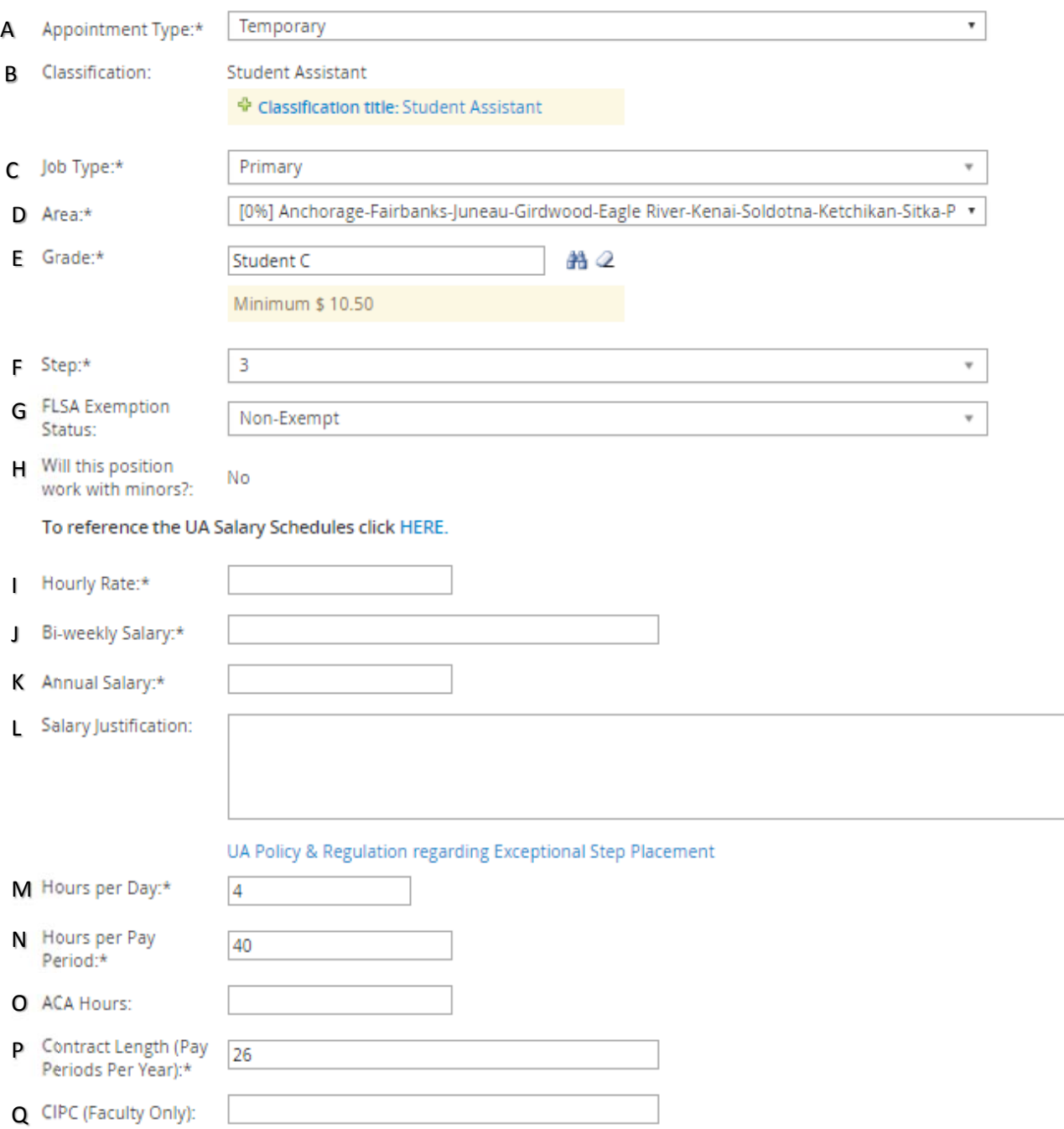

- A. Expected Hire Date **Actual** date employee will start.
- B. End date use only if temp or term funded position.
- C. Request for Special Conditions: include justification for any special conditions of employment (i.e. relocation).
- D. Special Conditions: list special conditions of employment or use the link to cut and paste.
- E. Relocation Allowance: indicate Yes, No or N/A. You can access relocation request form from link.
- F. Telecommuting: indicate if this is a telecommuting position. If this is a Faculty member, please contact your UAF HR Consultant. If an out of state worker, initiate the out of state worker approval process. Work Activity Outside of Alaska.

#### **OFFER DETAILS**

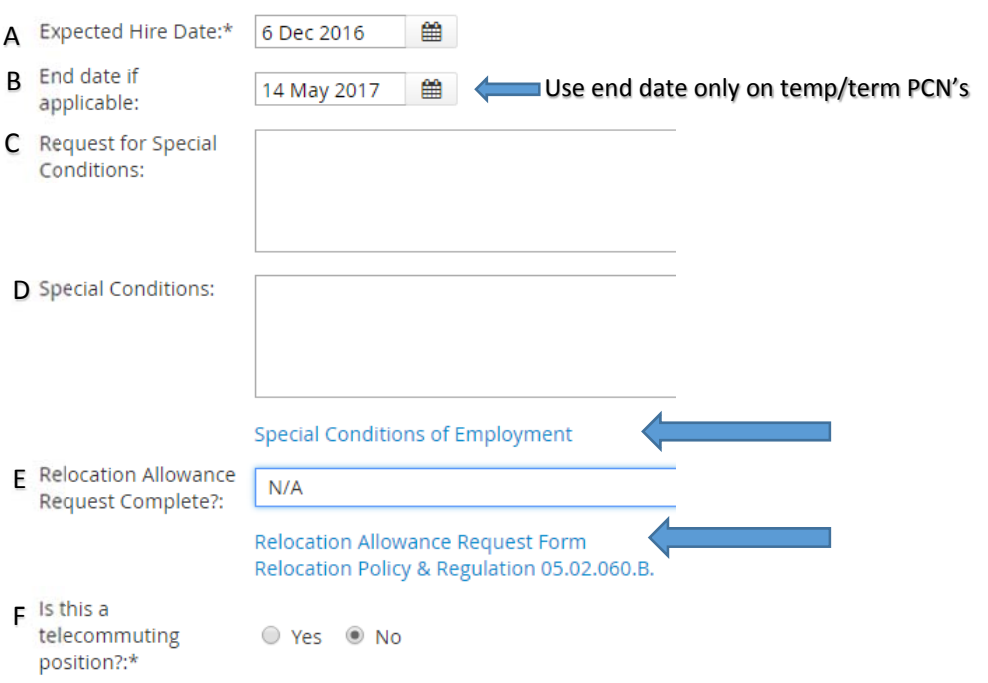

#### LABOR DISTRIBUTION

This will default from the PD but you have ability to edit.

There are three (3) Fund, Org, and Percentage fields available. A minimum of one fund/org/percentage is required and total of all labor must equal 100%. If additional lines of funding are needed, an Electronic Personnel Action Form (EPAF) using UAonline can be submitted **after** hire is entered in Banner.

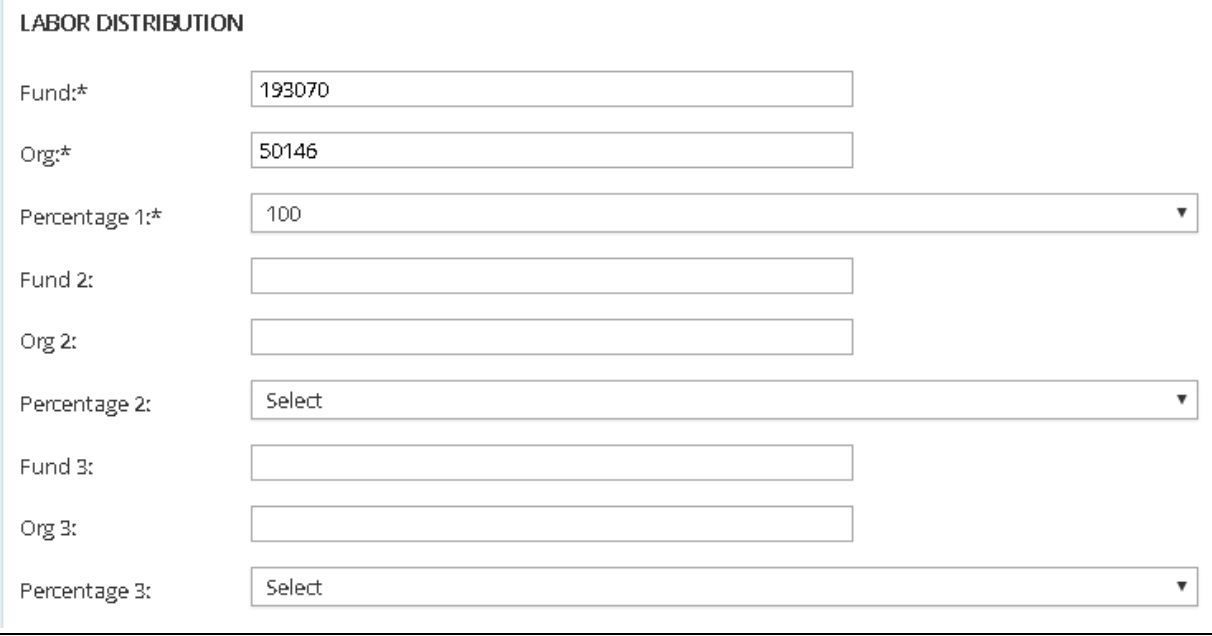

#### ONBOARDING

To assist and support the new employee in developing the skills, knowledge, attitudes, etc. needed to be successful in their job. By selecting the appropriate onboarding tasks, employees will be directed to new hire paperwork, required trainings and introduction to the campus. To view what the applicant(s) sees, please refer to the applicant guide.

- A. Select the appropriate Onboarding Form for the employee class (ecls) for which you are hiring.
- B. Onboarding Portal will always be University of Alaska Fairbanks
- C. Onboarding Tasklist choose according to the type of employee you are hiring.
- D. Reports to and PPA/CCC ‐ You can enter name directly or use the binocular search; if entering manually an email address will populate; if name is misspelled or cannot be found you will be presented with the pop up search option.

#### **Onboarding**

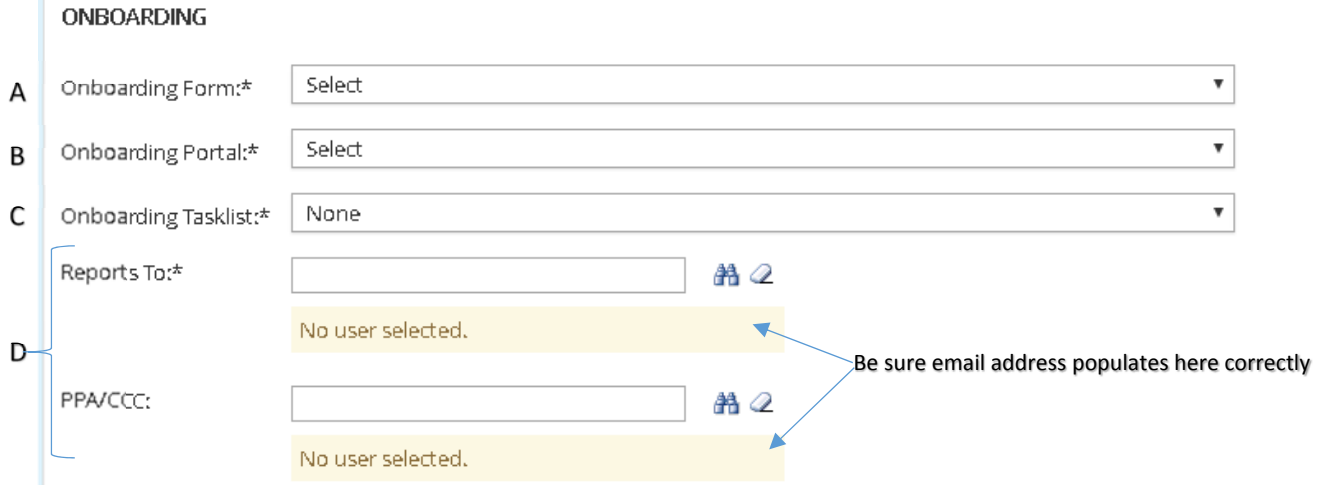

A Onboarding Form - select correct onboarding form per employee type.

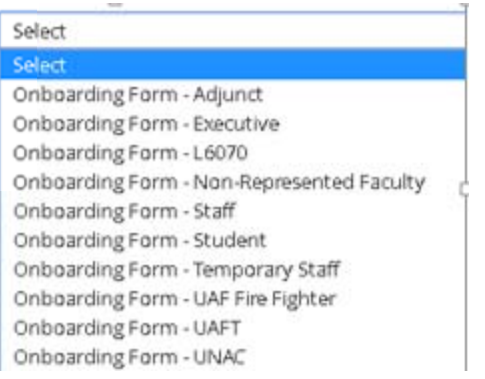

#### Onboarding Portal: always select University of Alaska Fairbanks B

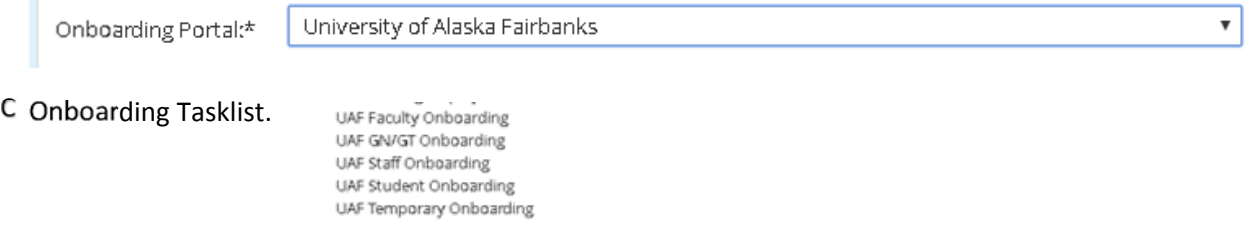

OFFER PROGRESS - \*\* DO NOT UPDATE\*\* The system will update automatically once applicant accepts/declines.

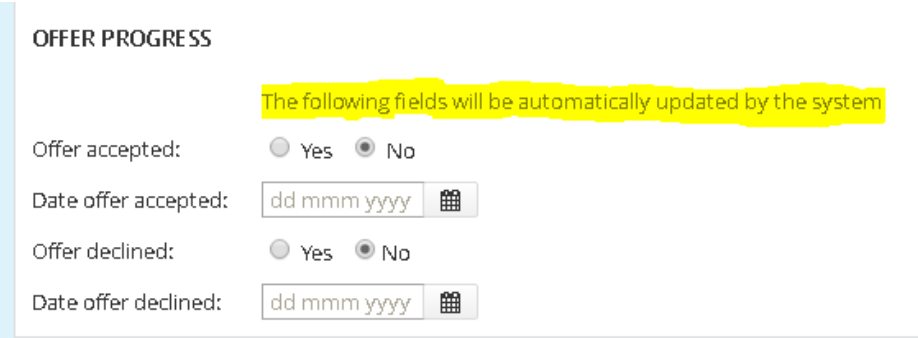

Employee referrals – not currently being used.

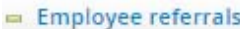

No one has been identified as an employee referral.

No employee has been set as the successful referrer.

Offer Documents: A contract letter must be uploaded before verbal offer will be approved.

- A. Choose to upload a completed letter.
- B. Merge the applicant information into the template letter(s). \*See special instructions below for Merge document instructions.
- C. Choose appropriate UAF Template letter and manually fill in all required fields.

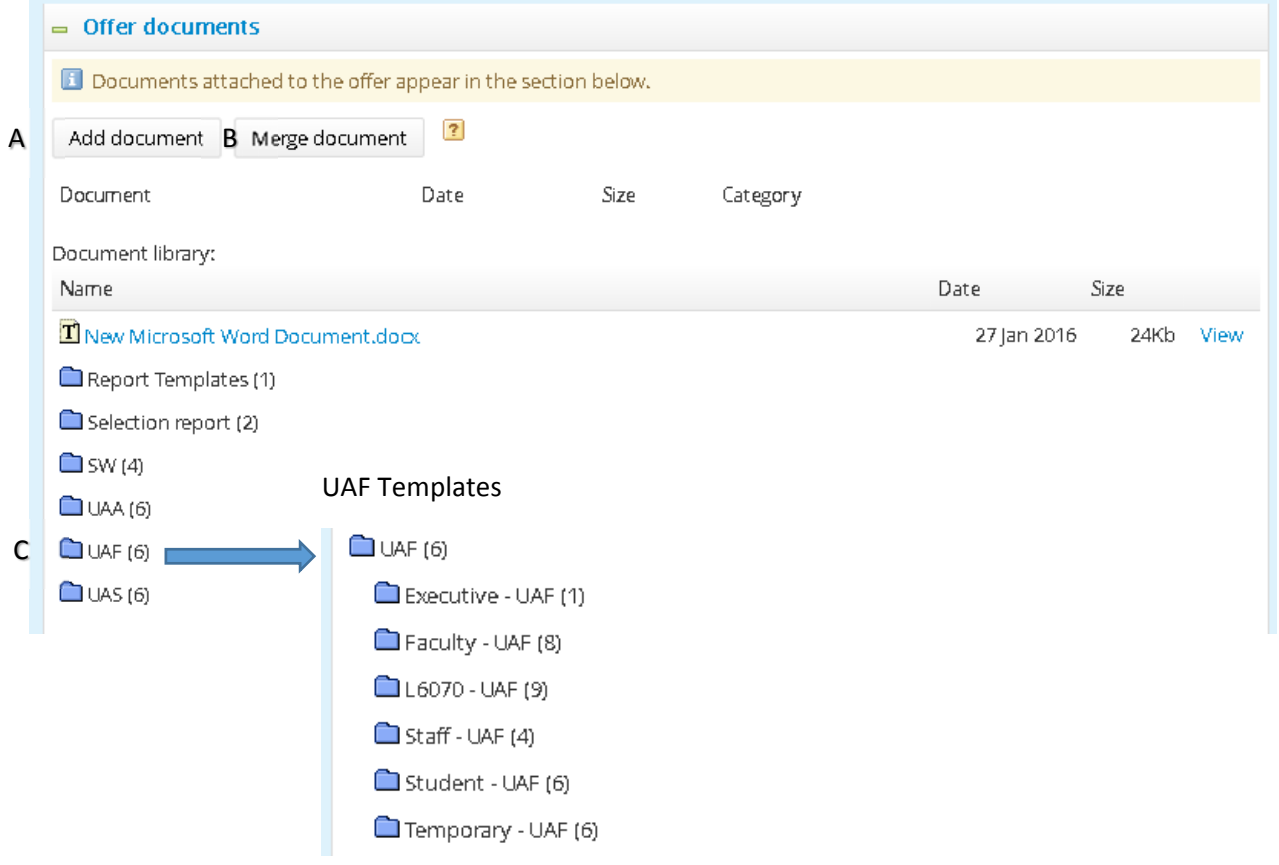

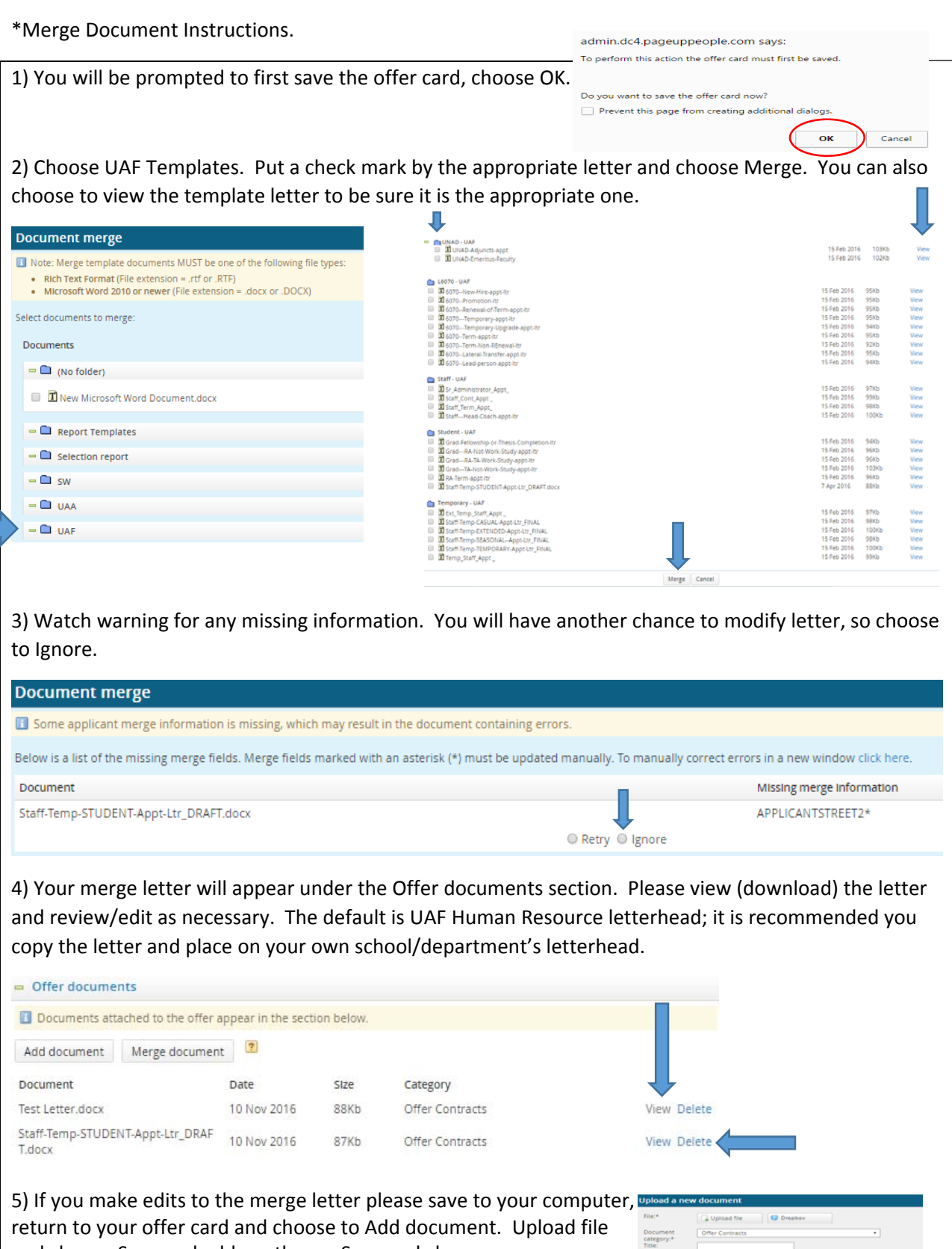

and choose Save and add another or Save and close.

**NOTE**: Be sure to Delete your previous 'draft' from Offer documents.

 $<sub>ch</sub>$ </sub>

Application Documents – no need to update. You can choose to view all applicant materials and the contract letter you have created.

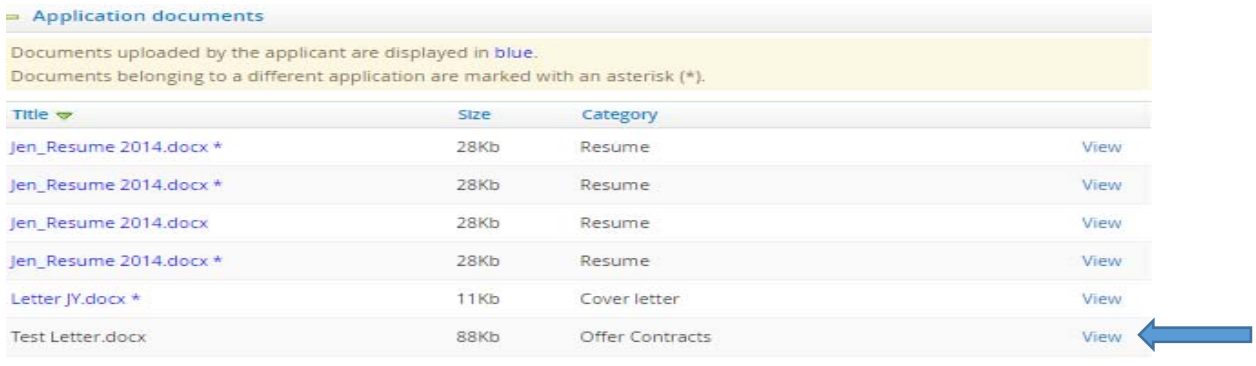

#### Approval Process

- A. Originator defaults with PPA information. May be changed/updated if necessary.
- B. Approval process choose appropriate process based on employment type. This will bring up the required level of approver(s). Enter as appropriate. Approval for advanced placement etc. may have pre‐populated approvers – **do not change**.

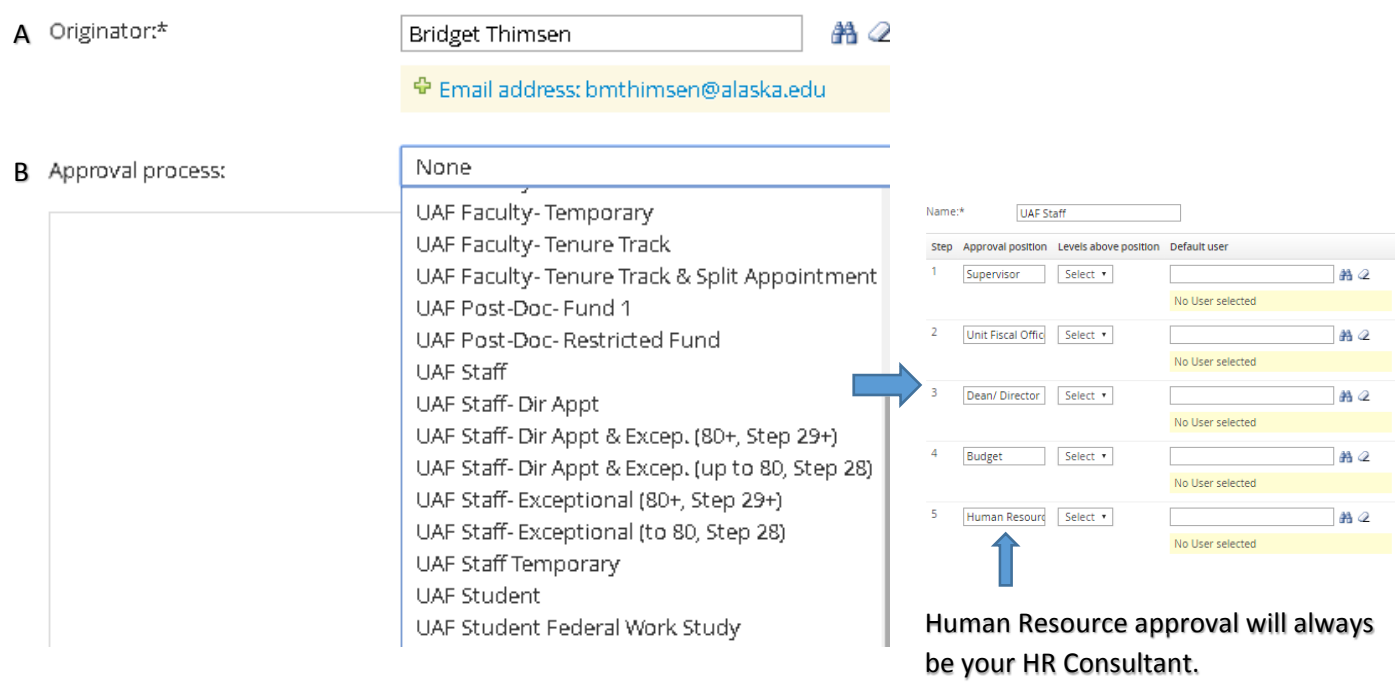

#### **STEP 6:**

Saving and Submitting

Save and close Save

Both Save and close and Save buttons immediately begin approval process.

You will be presented with a notification message, similar to the one below. As per the message this will initiate the offer approval process immediately.

Choose OK to initiate approval process, the first approver in the process will receive an email prompting them to approve the offer.

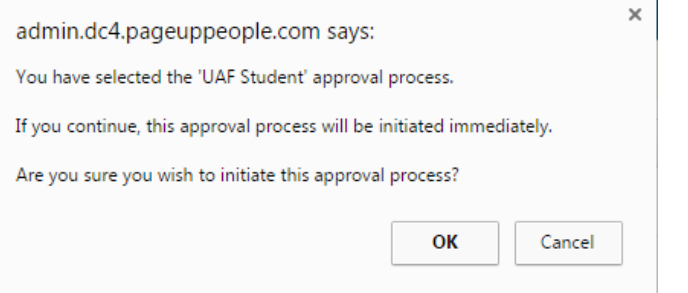

If you see anything in this guide that needs to be updated, please send an email to the recruitment team (uaf-jobs@alaska.edu).

#### APPENDIX:

- Page 15: Graduate Student Verbal Offer Set‐up Example
- Page 16: Adjunct Faculty Non‐Credit Verbal Offer Set‐up Example
- Page 17: Adjunct Faculty Credit Variable Verbal Offer Set‐up Example
- Page 18: Adjunct Faculty Credit Verbal Offer Set‐up Example

### **Graduate Student (GN/GT) Applicant Card (Offer Card)**

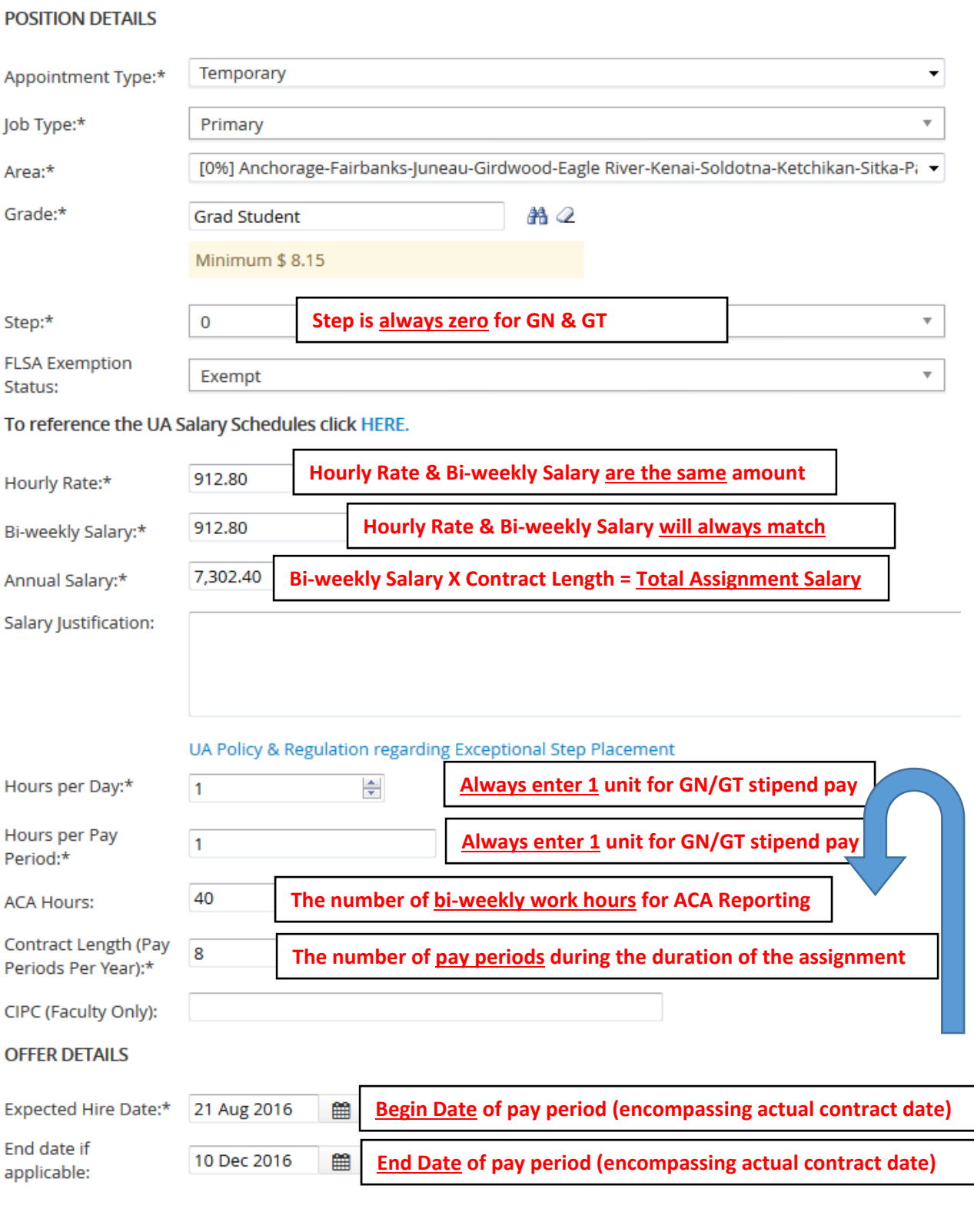

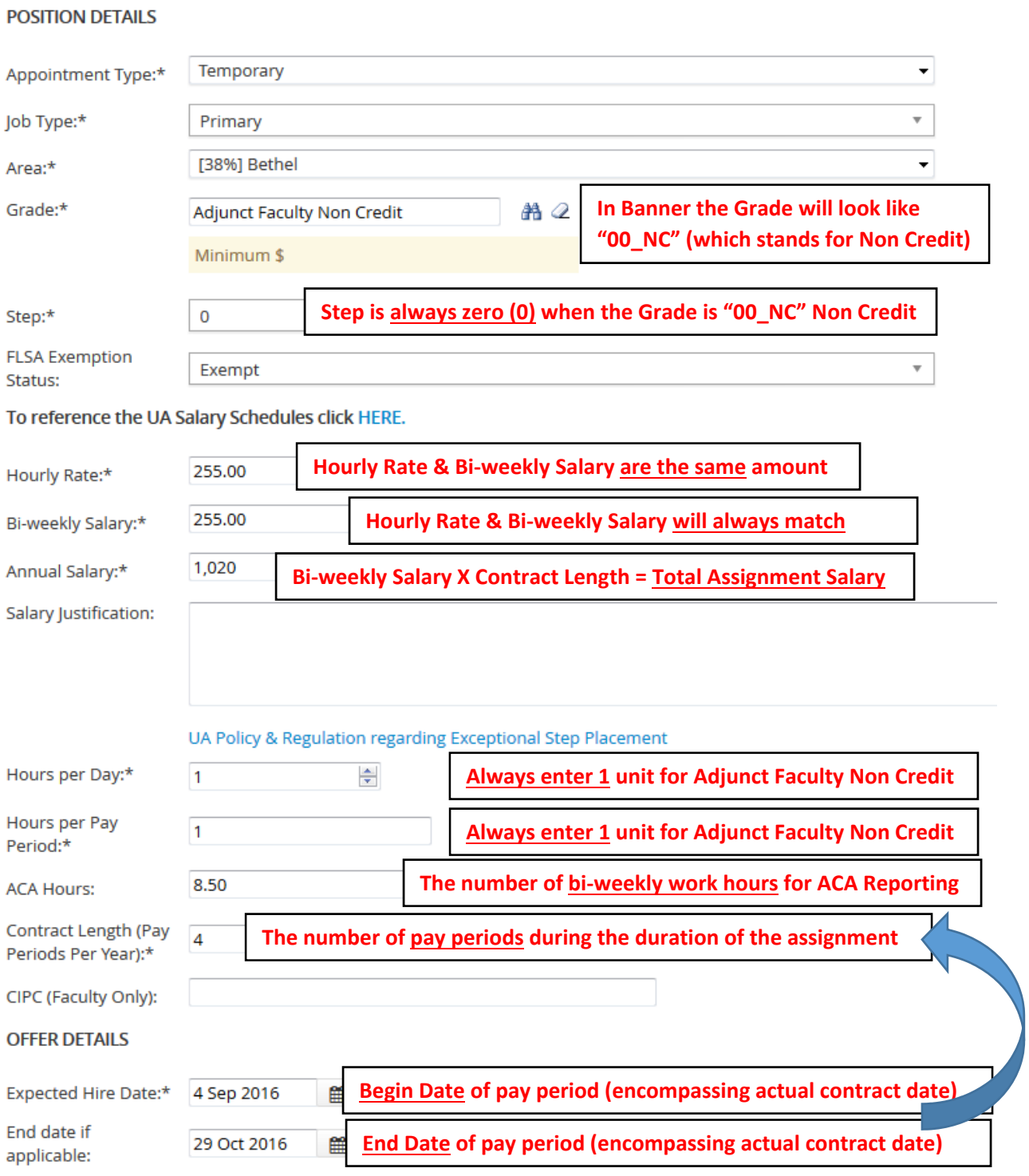

# **Adjunct Faculty Credit Variable (FT) – Applicant Card (Offer Card)** 12/13/2016

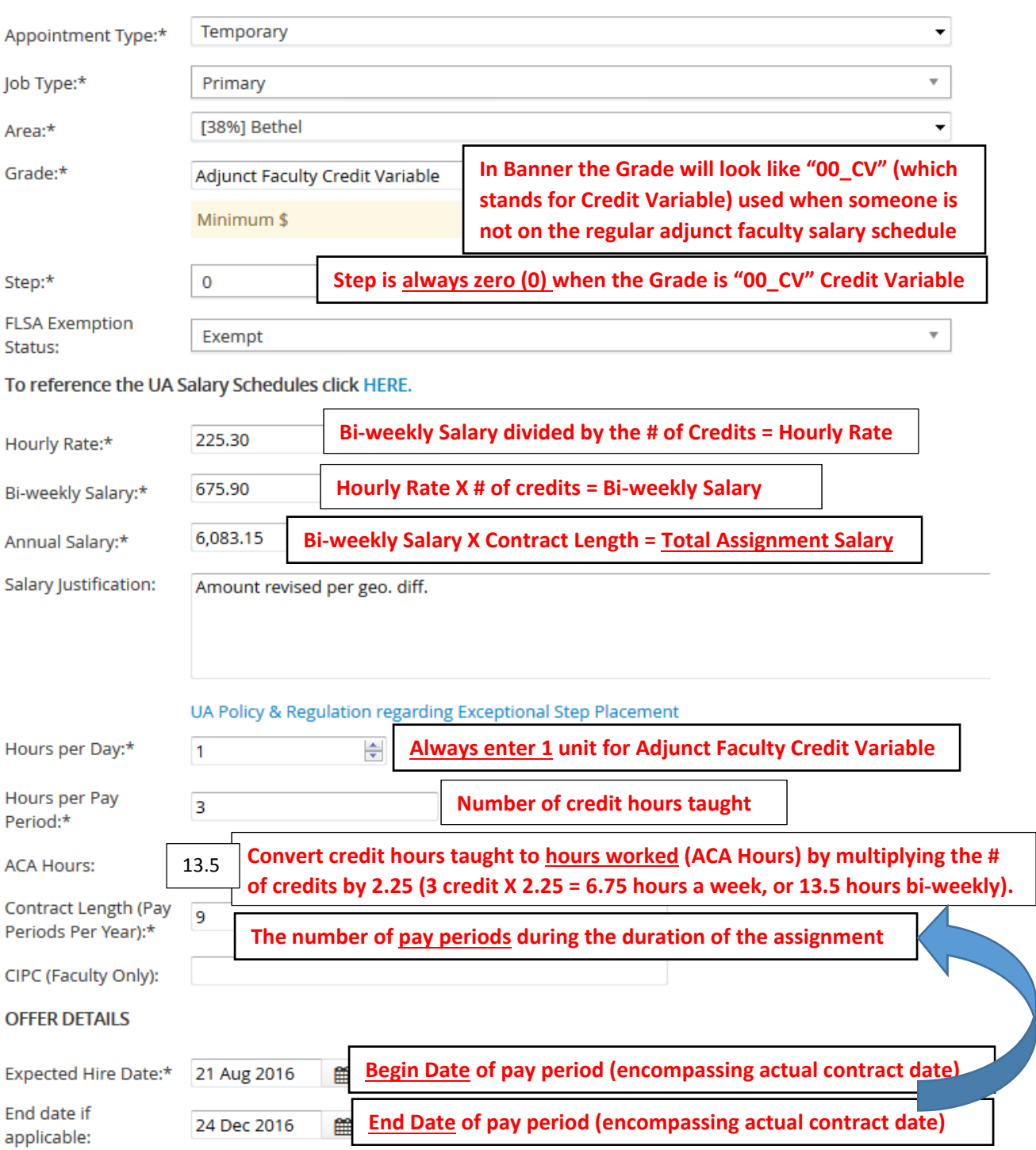

# **Adjunct Faculty Credit (FT) – Applicant Card (Offer Card)** 12/13/2016

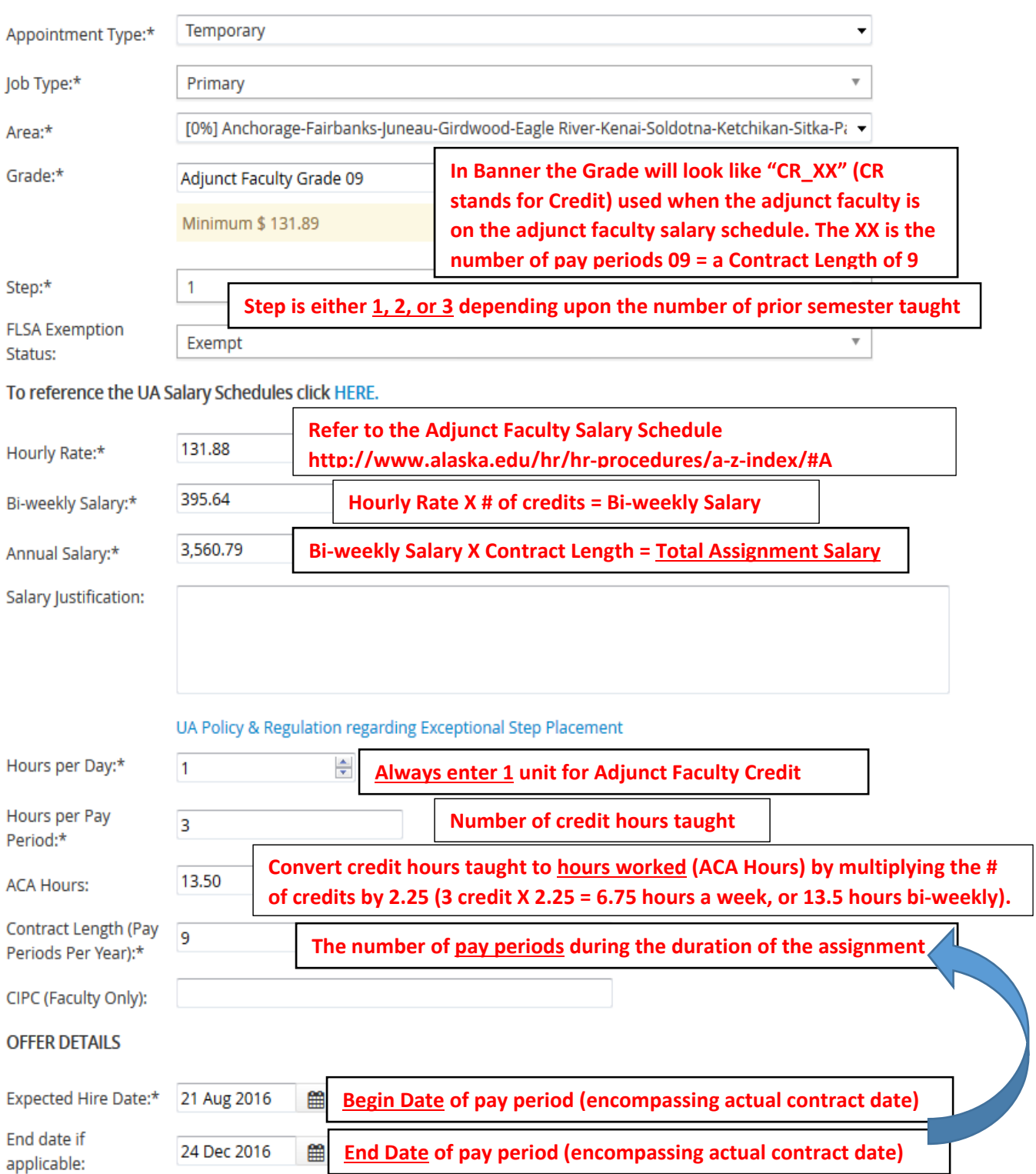